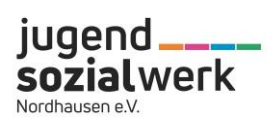

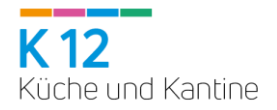

## **Inhaltsverzeichnis**

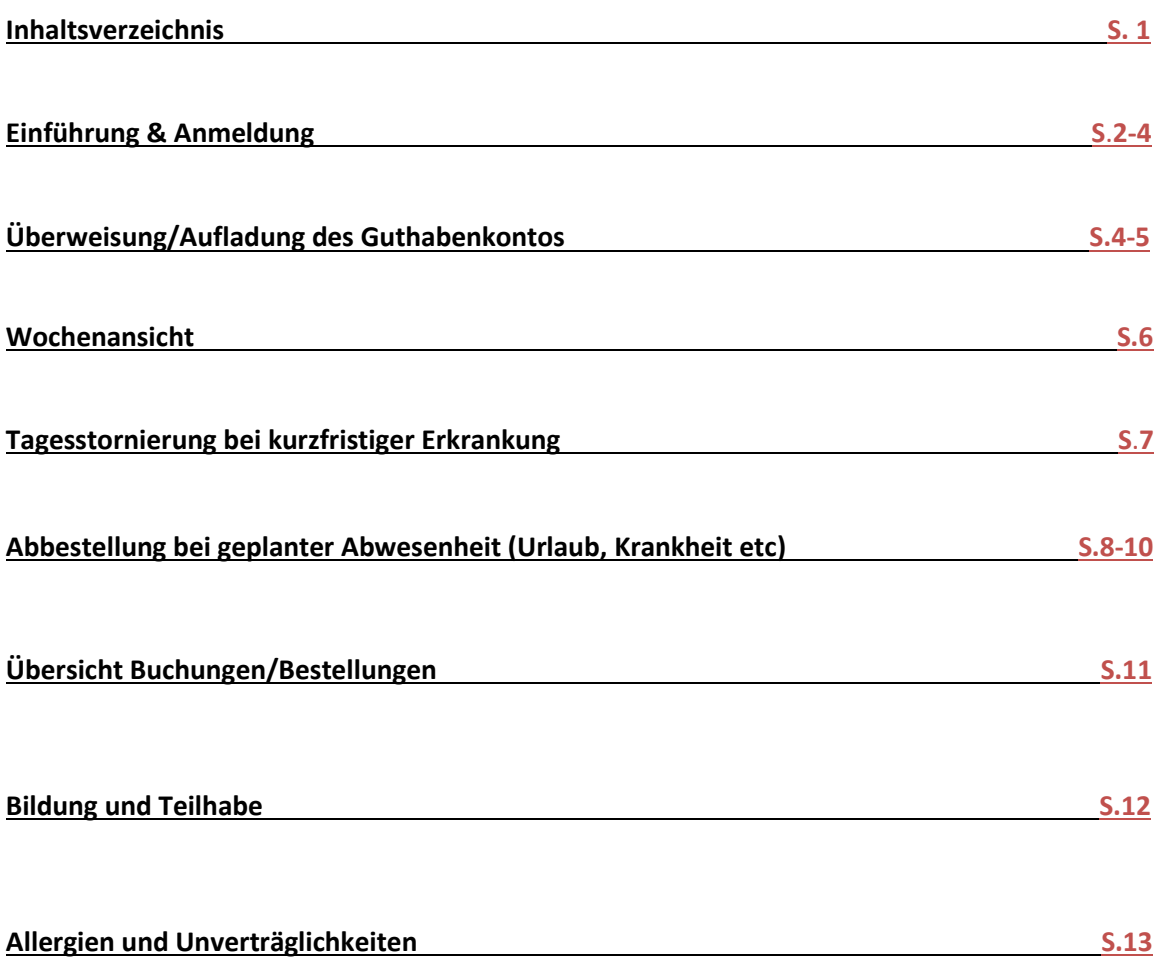

### **Einführung & Anmeldung**

Liebe Eltern,

das i-NET-Menue ist ein Bestell- und Abrechnungssystem. In diesem System arbeiten wir mit einem Guthabenkonto (Treuhandkonto), auf welches im **Voraus** Geld eingezahlt werden muss.

Sobald also ein entsprechendes Guthaben auf das Treuhandkonto eingezahlt ist, wird die Verpflegung für Ihr Kind automatisch von dem System bestellt.

Sie sind ausschließlich für die **Abbestellung der Mahlzeiten** z.B. im Urlaubs- oder Krankheitsfall verantwortlich.

Um sich im i-NET-Menue anzumelden, rufen Sie bitte in Ihrem Webbrowser (z. B. Microsoft Edge, Internet Explorer, Mozilla Firefox, Chrome...) die Internetseite auf.

Verwenden Sie bitte keine Suchmaschinen wie Google o.ä.

1. Bitte loggen Sie sich zunächst mit dem erhaltenen Benutzernamen und dem Passwort auf der Internetseite ein.

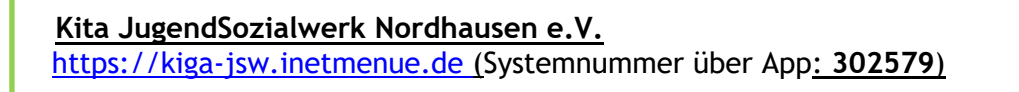

# ODER!

Alternativ können Sie sich auch die "INET-Menue" App im App-Store oder dem Google-Play-Store herunterladen. Zur Nutzung der App benötigen Sie die Systemnummer.

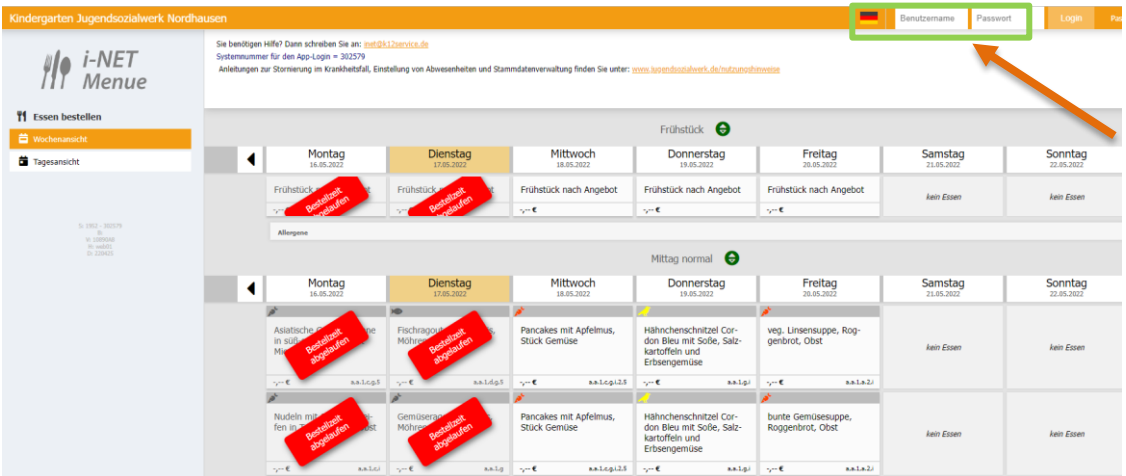

Wenn Sie sich erfolgreich angemeldet haben, werden Ihnen der Teilnehmername und das aktuelle Guthaben angezeigt.

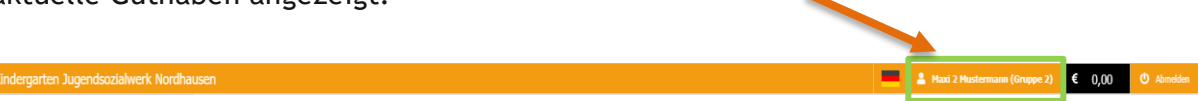

**2. Tragen Sie eine gültige E-Mailadresse ein.** Vergeben Sie anschließend einen neuen Benutzernamen und ändern Sie Ihr Passwort, in dem Sie auf den Button klicken.

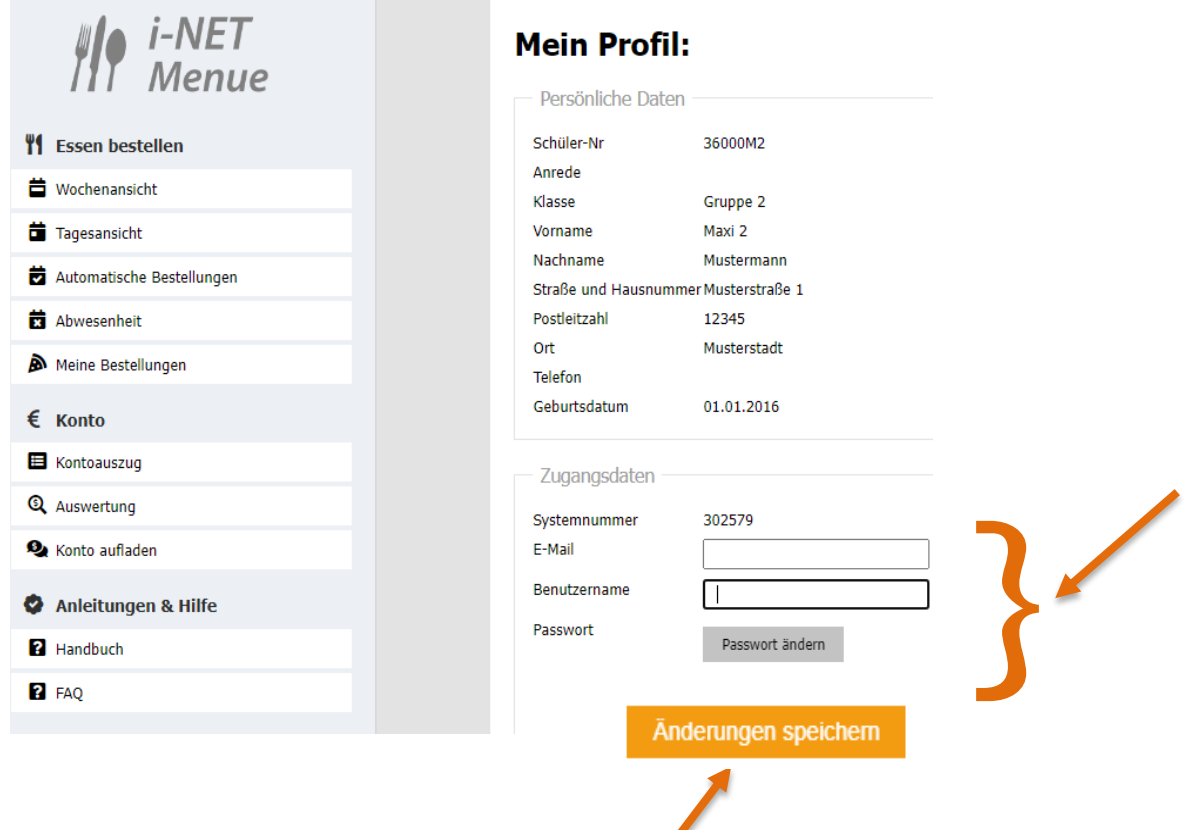

- 3. Nachdem Sie diese Daten geändert haben, **speichern** Sie bitte Ihre Angaben.
- 4. Nun können Sie sich mit Ihrem geänderten Benutzernamen und Passwort jederzeit im i-NET-Menue anmelden.

Hinweis**:** Sie können Ihr Passwort und den Benutzernamen jederzeit neu vergeben.

### **Überweisung/Aufladen des Guthabenkontos**

Die Bankverbindung zum Treuhandkonto finden Sie links unter der Registerkarte "Konto aufladen", im Überweisungsmuster.

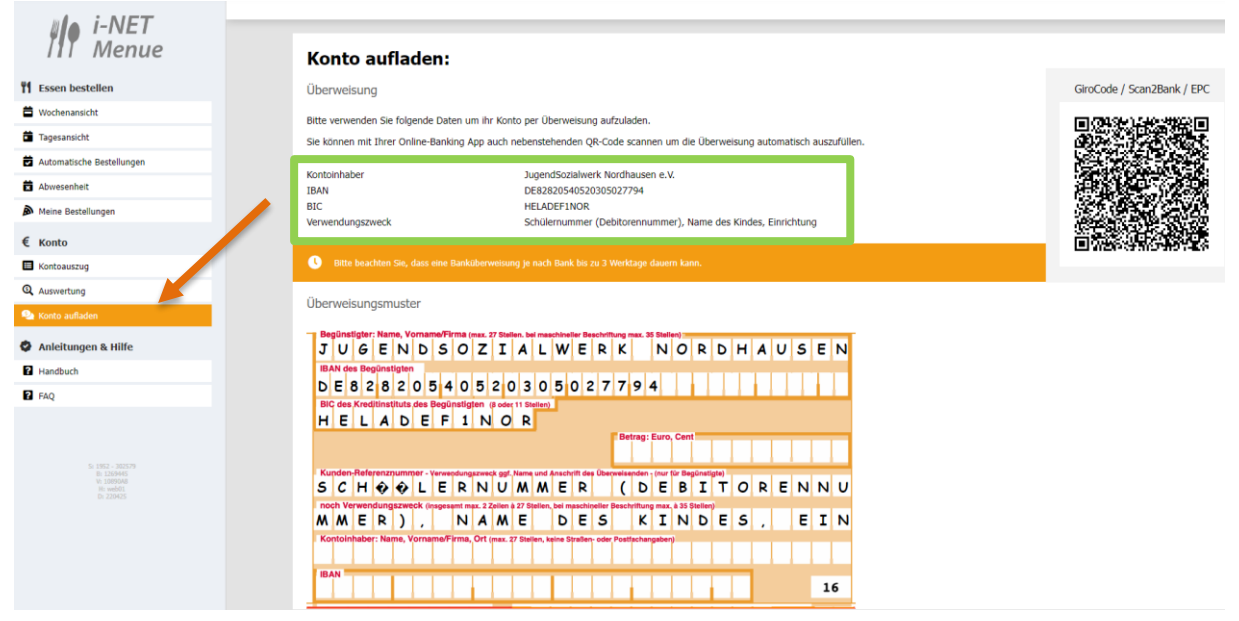

Um das Buchungskonto Ihres Kindes aufzuladen, überweisen Sie rechtzeitig auf vorgenanntes Treuhandkonto.

Der Preis für Frühstück (je nach Angebot der Kita), Mittag und Vesper beläuft sich im Monat auf etwa 75,00 € - 100,00 €.

*Wir empfehlen Ihnen die Einrichtung eines Dauerauftrages.*

Behalten Sie das Essengeldkonto bitte regelmäßig im Blick! **Nur bei vorhandenem Guthaben wird Ihr Kind durch unsere Küche K12 versorgt werden können.**

Überweisungen können je nach Bank 3 bis 4 Werktage bis zur Gutschrift auf unserem Treuhandkonto dauern. Der aktuelle Kontostand Ihres Kindes wird Ihnen nach dem Einloggen angezeigt.

Unter der Registerkarte "Kontoauszug" (links auf dem Bildschirm) können Sie alle Buchungsbewegungen sehen.

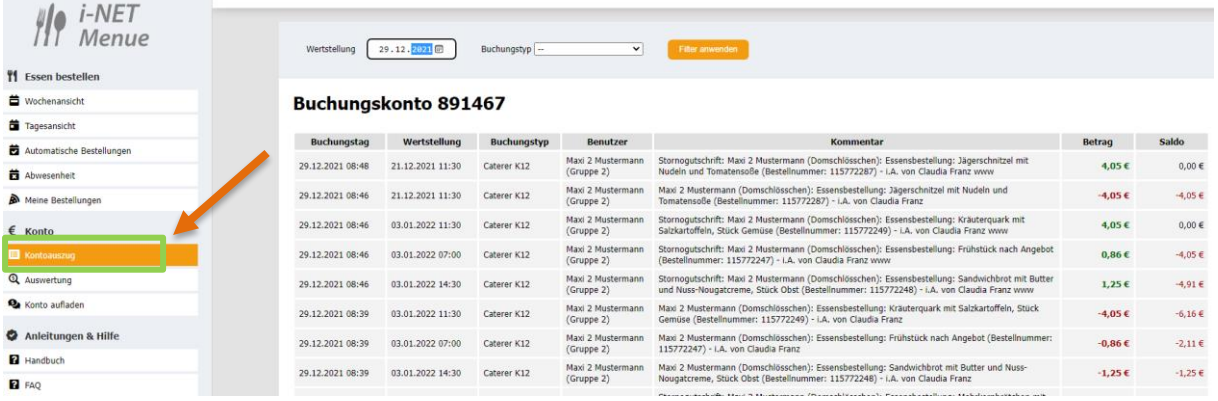

#### **Hinweis:**

Das i-Net- Bestellsystem versendet zwei automatische Guthaben–Erinnerungen an Sie.

1: Erinnerung: - ab einem Guthaben von unter 25,00 € 2. Erinnerung: - ab einem Guthaben von unter 15,00 €

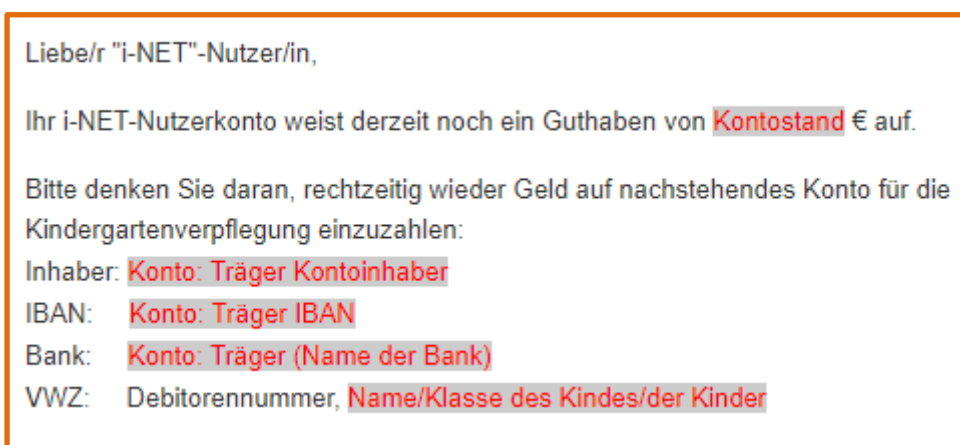

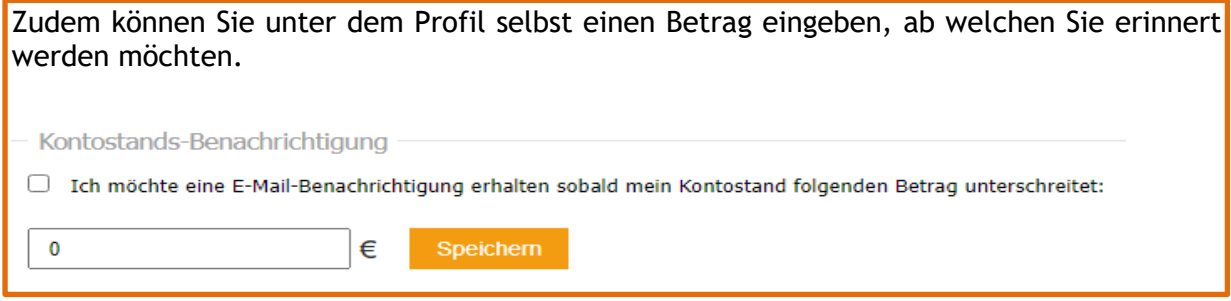

### **Wochenansicht:**

Unter der Registerkarte Wochenansicht bzw. Tagesansicht (links auf dem Bildschirm) sind die aktuellen Speisepläne mit den einzelnen Gerichten, Nährwertangaben und Kosten sichtbar. Das vom Abo-System bestellte Gericht ist grün hinterlegt.

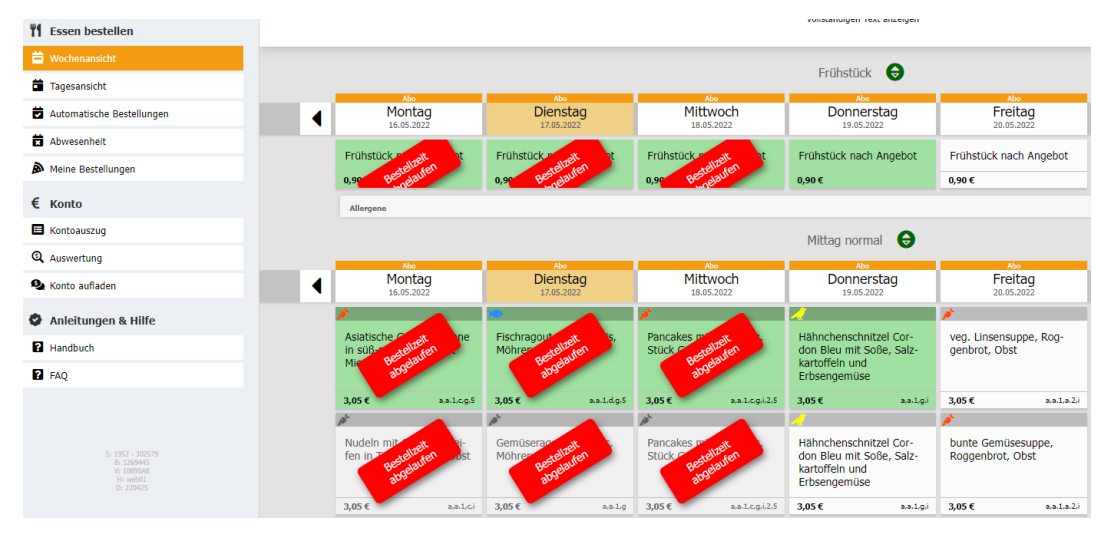

### *Tagesstornierung bei kurzfristiger Erkrankung*

Das Abo-System im I-NET-Menue bestellt täglich für Ihr Kind automatisch um 10:00 Uhr die Verpflegung für den Folgetag.

Die bestellte Verpflegung ist dann grün hinterlegt.

Bei kurzfristiger Erkrankung Ihres Kindes haben Sie die Möglichkeit, dass Essen für den aktuellen Tag bis 07:30 Uhr kostenfrei zu stornieren.

Klicken Sie hierzu das grün hinterlegte Gericht des aktuellen Tages an. Eine neue Maske öffnet sich:

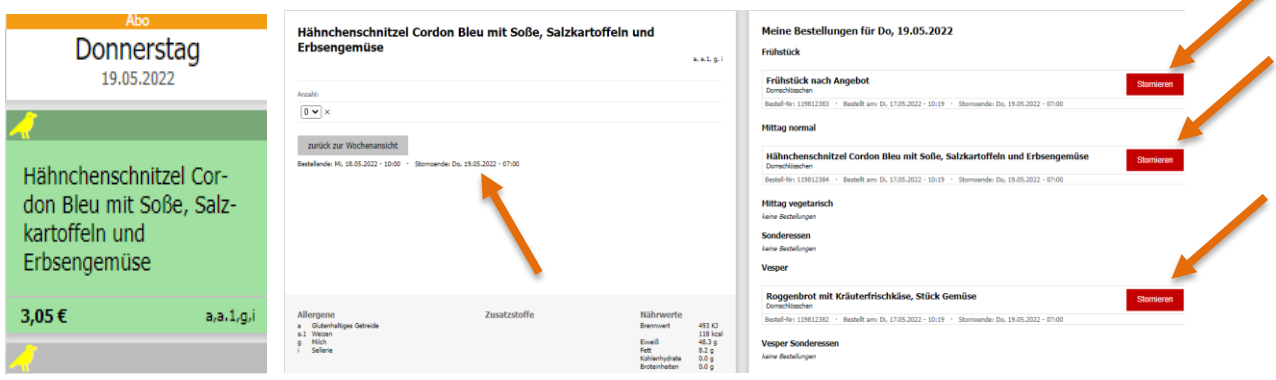

Die jeweiligen Stornozeiten des Gerichts sehen Sie im Bestellfenster. Um eine Mahlzeit abzubestellen, klicken Sie auf den roten Stornierungsbutton.

Sind mehrere Mahlzeiten für ihr Kind bestellt worden z.B. (**Mittag und Vesper**), müssen Sie jede Mahlzeit auch einzeln stornieren.

Das vormals bestellte Gericht ist nun abbestellt und im Menüplan nicht mehr grün hinterlegt.

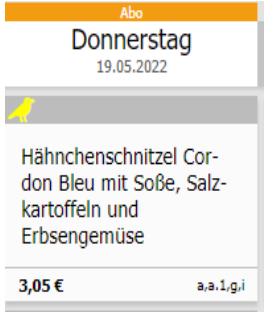

### *Geplante Abbestellung der Verpflegung ihres Kindes für mehrere Tage/Wochen:*

Kann ihr Kind nicht am Essen (wegen längerer Krankheit, Kur, Mittagskind o.ä.) teilnehmen, tragen Sie bitte im System den Zeitraum der Abwesenheit **selbstständig** ein. Bei der Nutzung eines Webbrowsers rufen Sie bitte folgende Internetseite auf:

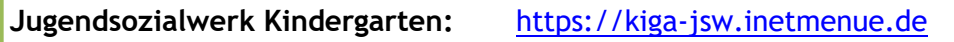

Unter der Registerkarte "Abwesenheit" (links auf dem Bildschirm) können Sie die Abwesenheiten eintragen, klicken Sie bitte auf "Neu".

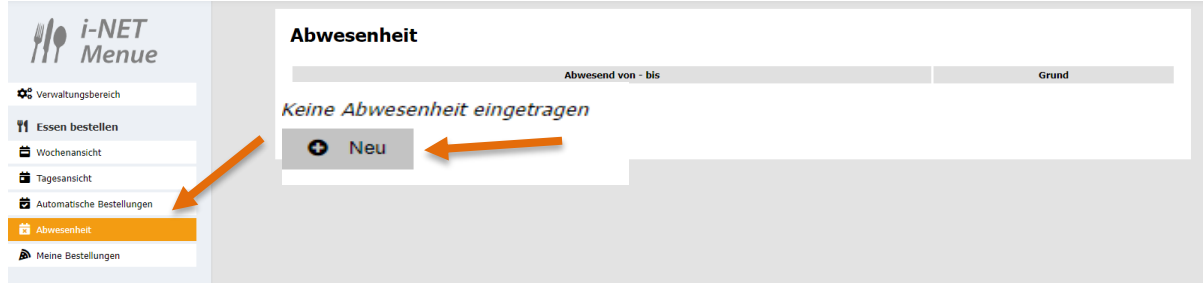

### **Abmeldung aller Mahlzeiten (ganztags)**

Wählen Sie nun den Zeitraum **von** und **bis** aus:

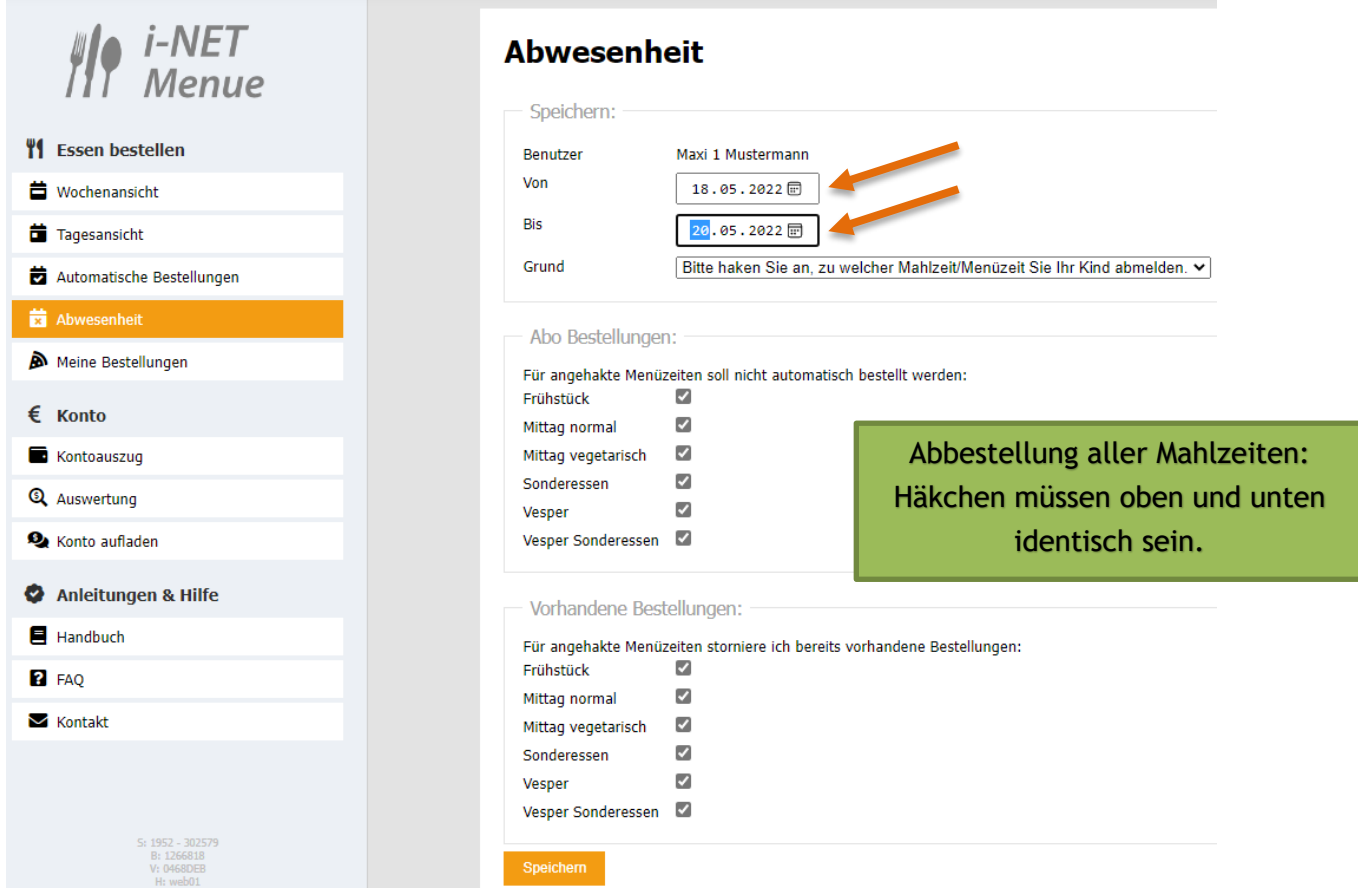

Bitte verändern Sie **nichts** an den gesetzten Häkchen, wenn Sie die Mahlzeiten für den gesamten Tag abbestellen möchten.

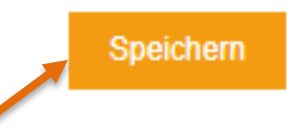

Im Anschluss **speichern** Sie bitte den Zeitraum ab. Nun wird für ihr Kind in dem ausgewählten Zeitraum kein Essen bestellt.

### **Abmeldung einzelner Mahlzeiten (Frühstück und/oder Vesper):**

Möchten Sie **nur** eine Mahlzeit abbestellen, dann klicken Sie die entsprechende Mahlzeit an. (Bitte wieder "Neu" anklicken und den Zeitraum auswählen.)

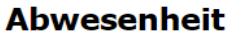

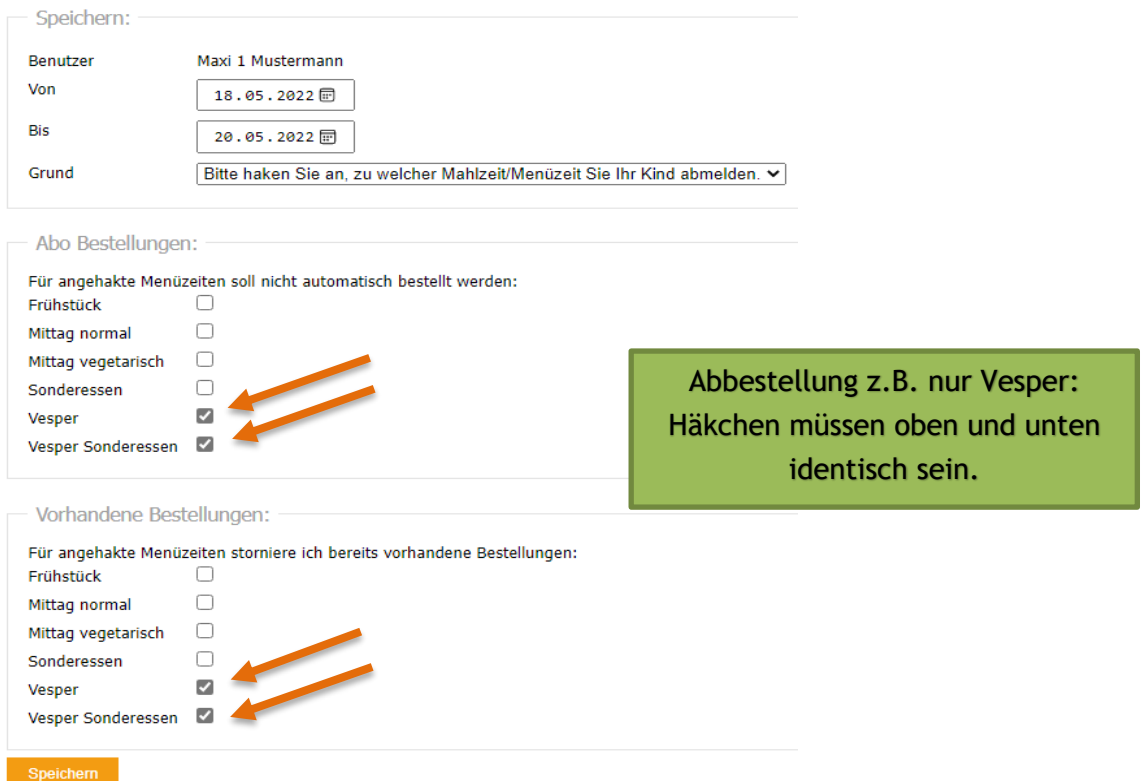

Die Abwesenheiten werden Ihnen direkt nach dem Speichern angezeigt.

Möchten Sie eine Abwesenheit wieder löschen, gehen Sie zum Bearbeiten auf den Stift neben dem Datum und klicken Sie in der Maske die sich öffnet auf "Löschen".

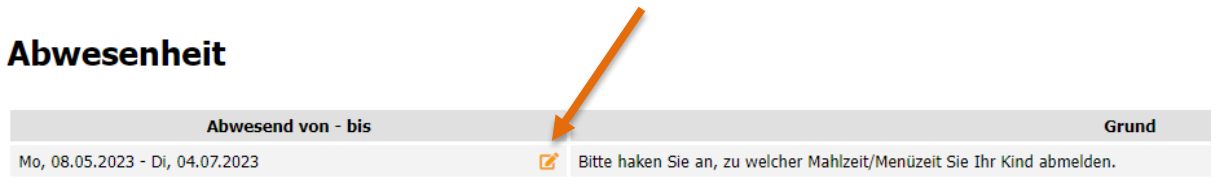

#### **Abwesenheit**

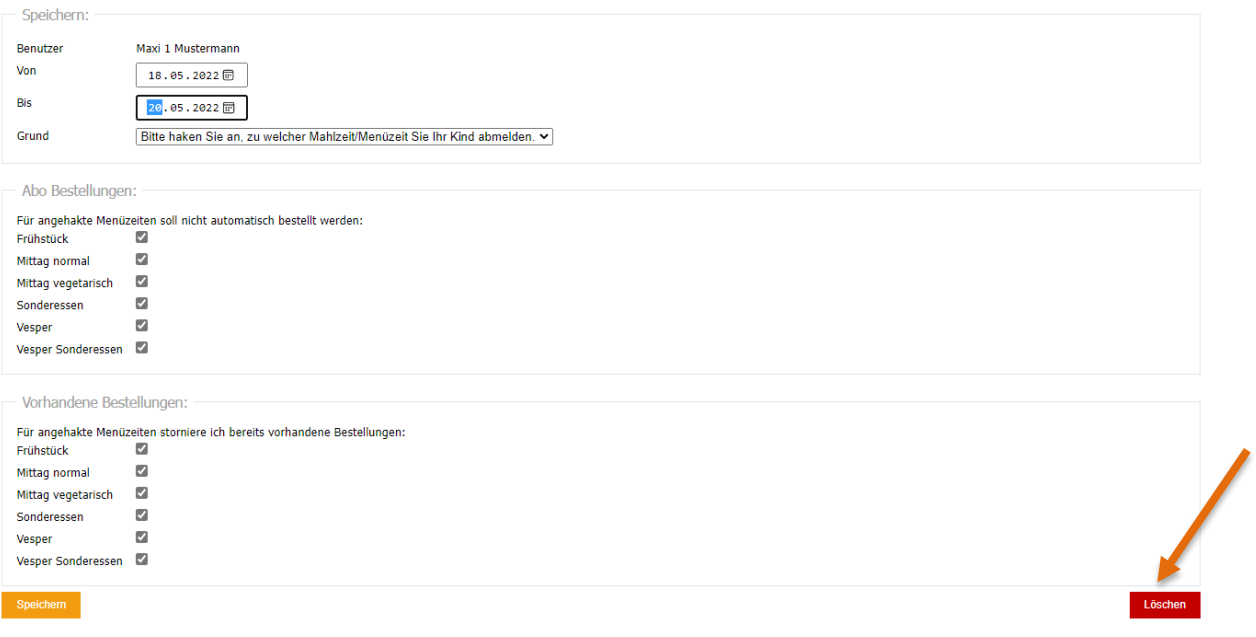

Nun ist die gelöschte Abwesenheit in der Übersicht durchgestrichen.

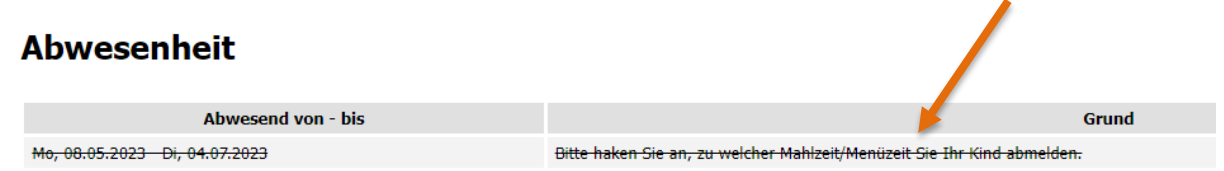

### **Um die Abwesenheit direkt in der App einzutragen, gehen Sie bitte wie folgt vor:**

- unten rechts Button "...mehr" anklicken
- es öffnet sich eine neue Seite mit "weitere Inhalte"
- dort den Button "Abwesenheit" anklicken

### **Übersicht der Bestellungen**

Durch einen Klick auf "Meine Bestellungen" gelangen Sie in Ihre persönliche Bestellübersicht. In der Bestellübersicht werden Ihnen alle getätigten Bestellungen und Stornierungen angezeigt. Auch hier können Sie Bestellungen stornieren, wenn Sie auf das rote Feld mit dem Mülleimer klicken.

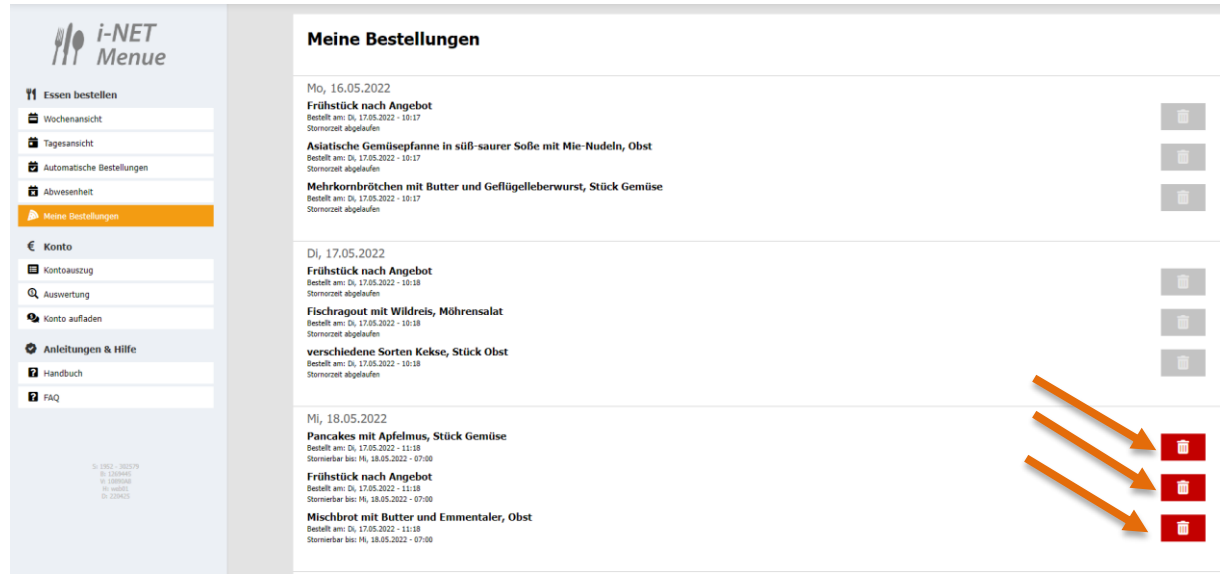

### *Bildung und Teilhabe*

An dieser Stelle erlauben wir uns, Sie darauf hinzuweisen, dass Eltern mit geringem Einkommen je nach Höhe des Einkommens die Möglichkeit haben, zur **Mittagsversorgung** der Kinder Leistungen für Bildung und Teilhabe bei Ihrem zuständigen Jobcenter oder Ihrer Stadt/Gemeinde/Landkreis zu beantragen. Stellen Sie den entsprechenden Antrag möglichst vor Beginn der Betreuung bzw. bereits im letzten Monat einer vorangegangenen Bewilligung, um eine lückenlose Erstattung der Kosten durch das Jobcenter oder Ihrer Stadt/Gemeinde/Landkreis zu ermöglichen

Bitte sprechen Sie Ihre Kita-Leitung an. Sie kann Ihnen weitere Auskünfte erteilen. Beachten Sie bitte, dass im Rahmen der Bewilligung von Leistungen nach Bildung und Teilhabe lediglich die **Kosten des Mittagessens** erstattet werden können. Die Kosten für Frühstück\* nach Angebot in der jeweiligen Kita und Vesper sind in jedem Fall von Ihnen selbst zu tragen.

Bitte geben Sie den Bewilligungsbescheid über die Übernahme der tatsächlichen Kosten der Mittagsversorgung umgehend in Ihrer Kindertages-Einrichtung ab.

Mit der Übernahme der tatsächlichen Kosten der Mittagsversorgung wird Ihnen diese als Nachlass für das Mittagsgericht tagesgenau auf dem Guthabenkonto gutgeschrieben.

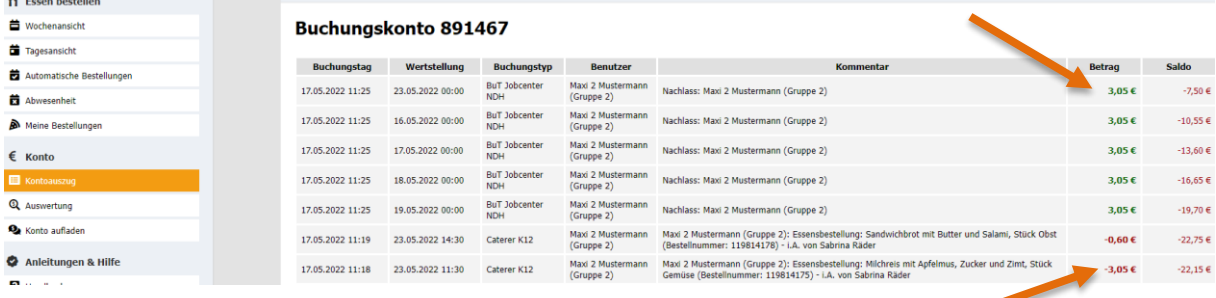

Dies können Sie auch jederzeit unter ihrem Buchungskonto nachvollziehen.

Bitte beachten Sie, dass die Kosten für Frühstück\* nach Angebot in der jeweiligen Kita und Vesper bei Teilnahme an der Mahlzeit vom Guthaben Ihres Kindes abgezogen werden. Den Bewilligungszeitraum sehen Sie unter dem Profil Ihres Kindes.

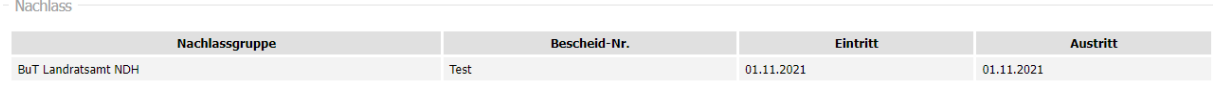

#### *Allergien und Unverträglichkeiten*

Besteht bei Ihrem Kind eine Allergie und/oder Unverträglichkeit, geben Sie diese bitte umgehend durch ein Attest an, damit die Allergie/Unverträglichkeit von uns Ihrem Kind zugeordnet werden kann. Sobald Sie diese in Ihrer Kindertages-Einrichtung abgegeben haben, können wir die Hinweise des Arztes umsetzen. Das i-NET-Bestellsystem zeichnet die Allergene entsprechend farblich aus.

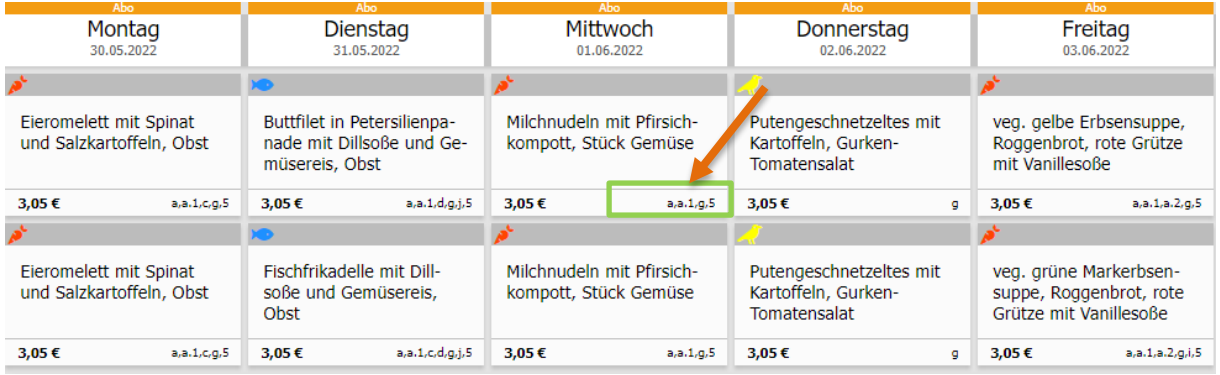

Eingetragene Allergien, welche wir für Ihr Kind hinterlegt haben, finden Sie wenn Sie auf den Benutzernamen klicken und ganz nach unten scrollen.

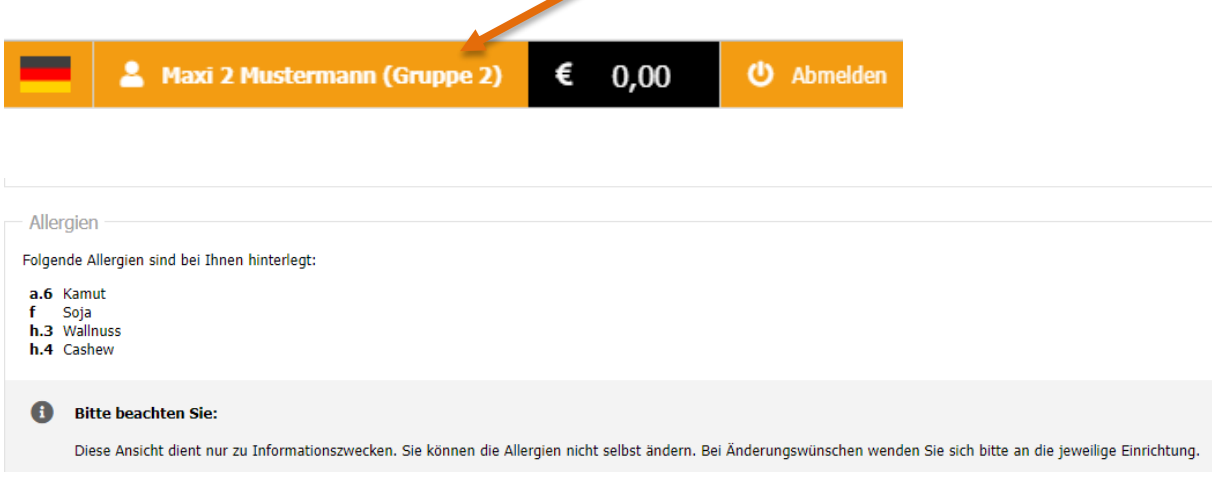

Sie haben weitere Fragen oder benötigen Hilfe? Bitte wenden Sie sich an Ihre Einrichtungsleitung oder schreiben Sie uns: [inet@k12service.de](mailto:inet@k12service.de) .